# How to Set Up an Authorized User

Setting up an Authorized User for the 1<sup>st</sup> time? Please follow the instructions below starting with the student set up. Authorized Users have to be initiated by the student through their Student Profile.

# Student Set Up

#### Step 1.

Students will go to their Student Profile by visiting <u>banner.jcu.edu</u> and then will proceed to click on Student Enrollment and Financial Services tab. From there students will have access to their financial aid information and will select <u>'My Student Account'</u> and click <u>'continue.'</u> This will bring them to their billing Portal. Here is where you will set up your Authorized User by selecting Authorized Users in the top right corner.

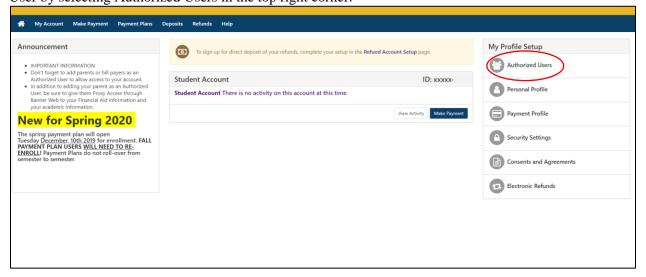

#### Step 2.

Students will enter in their authorized user's email and select which permissions they would like to grant for their user to have. Then click continue.

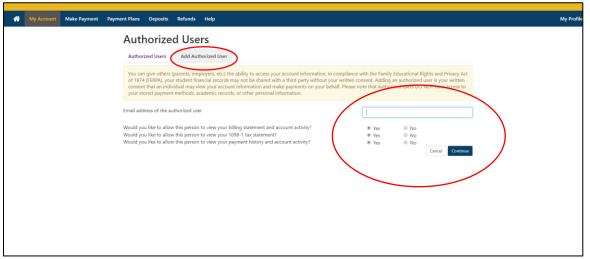

### Step 3.

The student will then need to accept to the Agreement to Add Authorized User form. This will generate 3 emails to be sent to the email used for the authorized user. At this point students will not need to complete anything further.

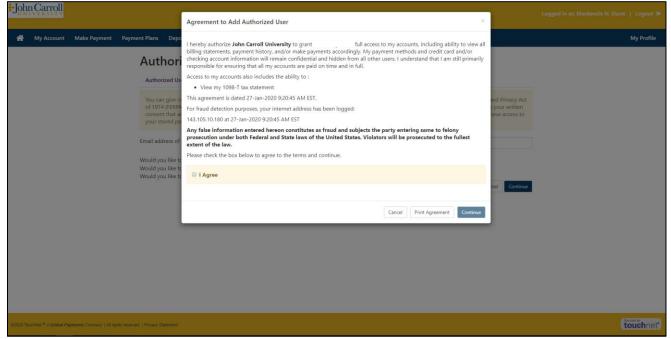

If students feel they need to edit their authorized user's permissions, delete their authroized user, or view their agreement students can go to the home page of their billing portal, select Authorized Users and view their authorized users.

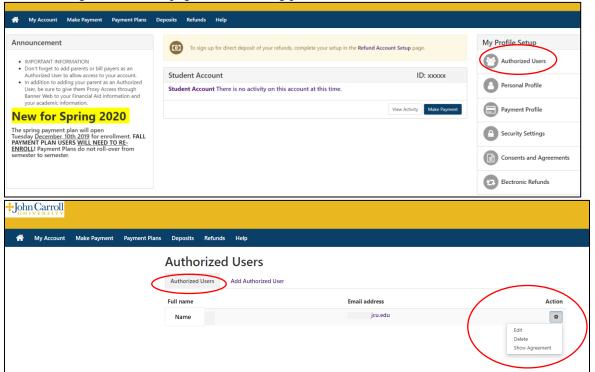

# **Auhtorized User Set Up**

### Step 1.

Once the student has added their authorized user's email address and accepted the agreement, 3 emails will have been sent to the email address that was inputed on the account from enrollment@jcu.edu.

The 1st email is a notification that you have been granted access to your student's account.

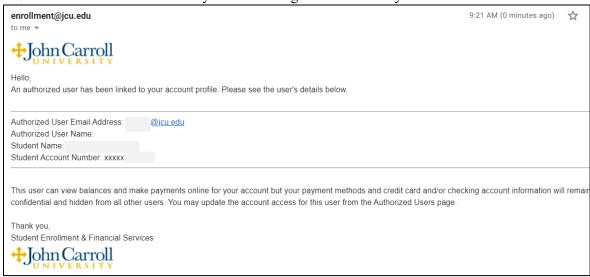

The 2<sup>nd</sup> email (depending on the order in which the emails arrive) should contain the link to the log-in page for authorized users. Once on the JCU website, please be sure to scroll all the way to the bottom of the page to find the link.

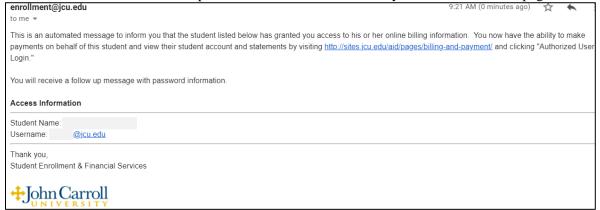

The 3<sup>rd</sup> email should contain your temporary password used to log-in for the 1<sup>st</sup> time. Please be sure to provide enough time to completely set up your account. If you sign-in with your temporary password but do not complete the sign-up it can cause future log-in issues.

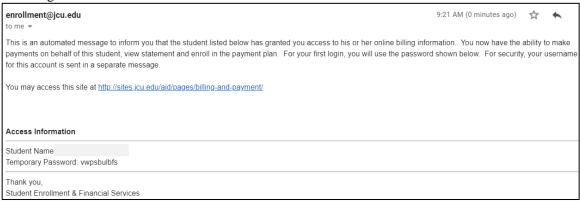

\*\* If you do not receive these emails after 30 minutes, please check or spam or junk box first!

### Step 2.

Once you have clicked on the log-in link, it will take you to the JCU Website. As stated in the previous step, please click on the authorized user link on the bottom of the page. This will take you to the log-in page where you will enter in your email as your username, and your temporary password. Be sure to save the <u>JCU webpage</u> to your bookmarks so you can easily access the log-in page anytime.

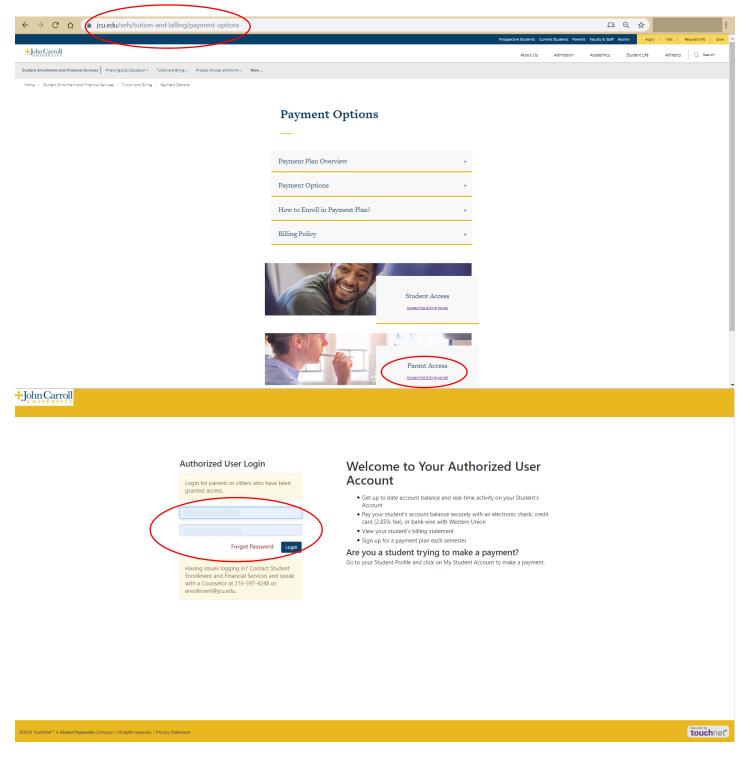

## Step 3.

When you log-in for the 1<sup>st</sup> time you will be required to set up your profile by entering in your name and your new password. Once you click continue this will then take you to your profile information.

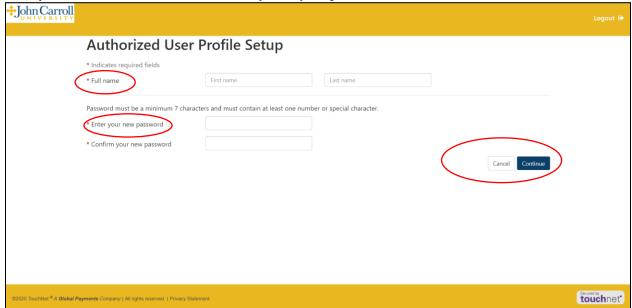

#### Step 4

Here is where you can change your settings, set up a payment method to use for future uses, and set up two-set verification if you choose.

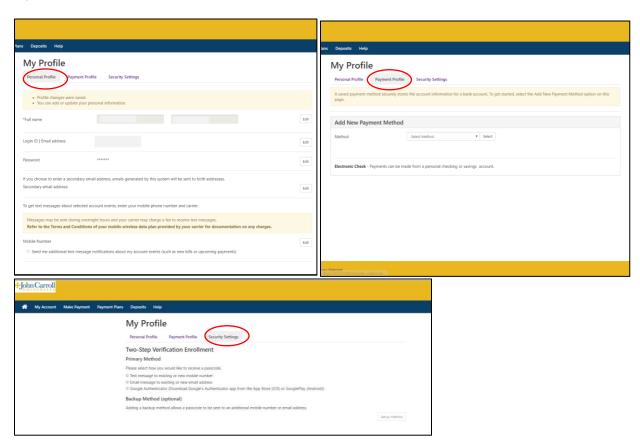

#### Step 5.

Once you are done with your set-up, you can click the home button in the top left hand corner of the screen. This will take you to the main page of the billing portal. With future log-ins you will be automatically brought to this page. Here is where you can make payments, set up the payment plan, view statements, and get your 1098-T. You will have real-time information on your balance here. You can also make changes to your profile using the My Profile Setup on the right hand side of the screen.

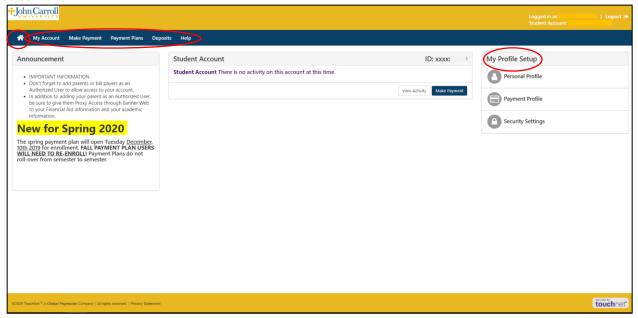

\*\*Have multiple student's enrolled at JCU? While both students need to add you as an authorized user you only need one log-in to access both of their profiles. To change which account you are viewing click on your student's name in the top right corner of the screen. This should provide a drop-down box in which you can chose which student to view.

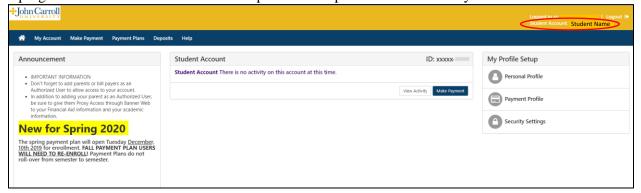

If you ever need assistance with your billing access please reach out to our office. We are more than happy to assist!

Student Enrollment and Financial Services Rodman Hall 249 Monday-Friday 8:30am to 5:00pm 216-397-4248 enrollment@jcu.edu